**Istruzioni per l'uso: Applicazione CONNECTDROP®** Riferimento: IFU\_COD\_APP\_IT\_Ed 3.3 (2023-09)

**ISTRUZIONI PER L'USO Applicazione CONNECTDROP® — Italiano —**

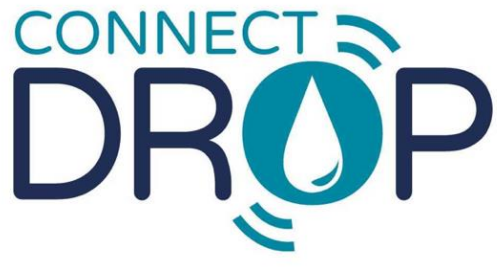

designed by **BICCORP** for **O**Théa

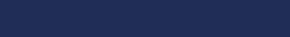

Versione dell'app 2.0.X

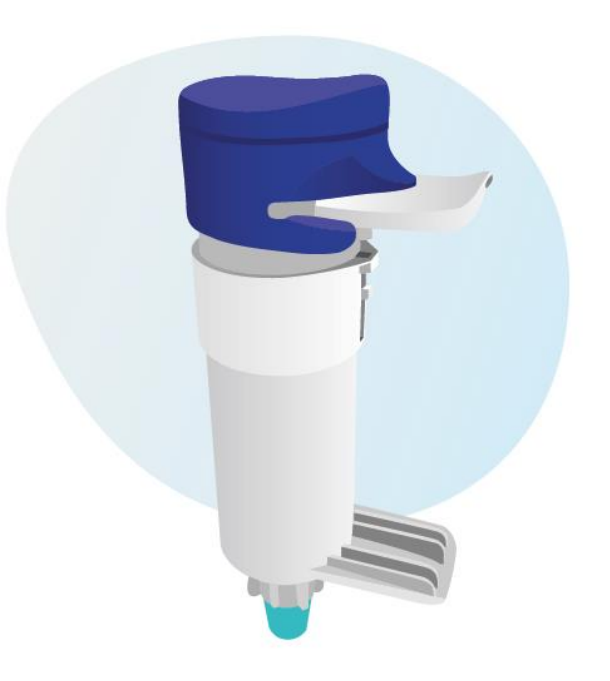

# **INDICE DEI CONTENUTI**

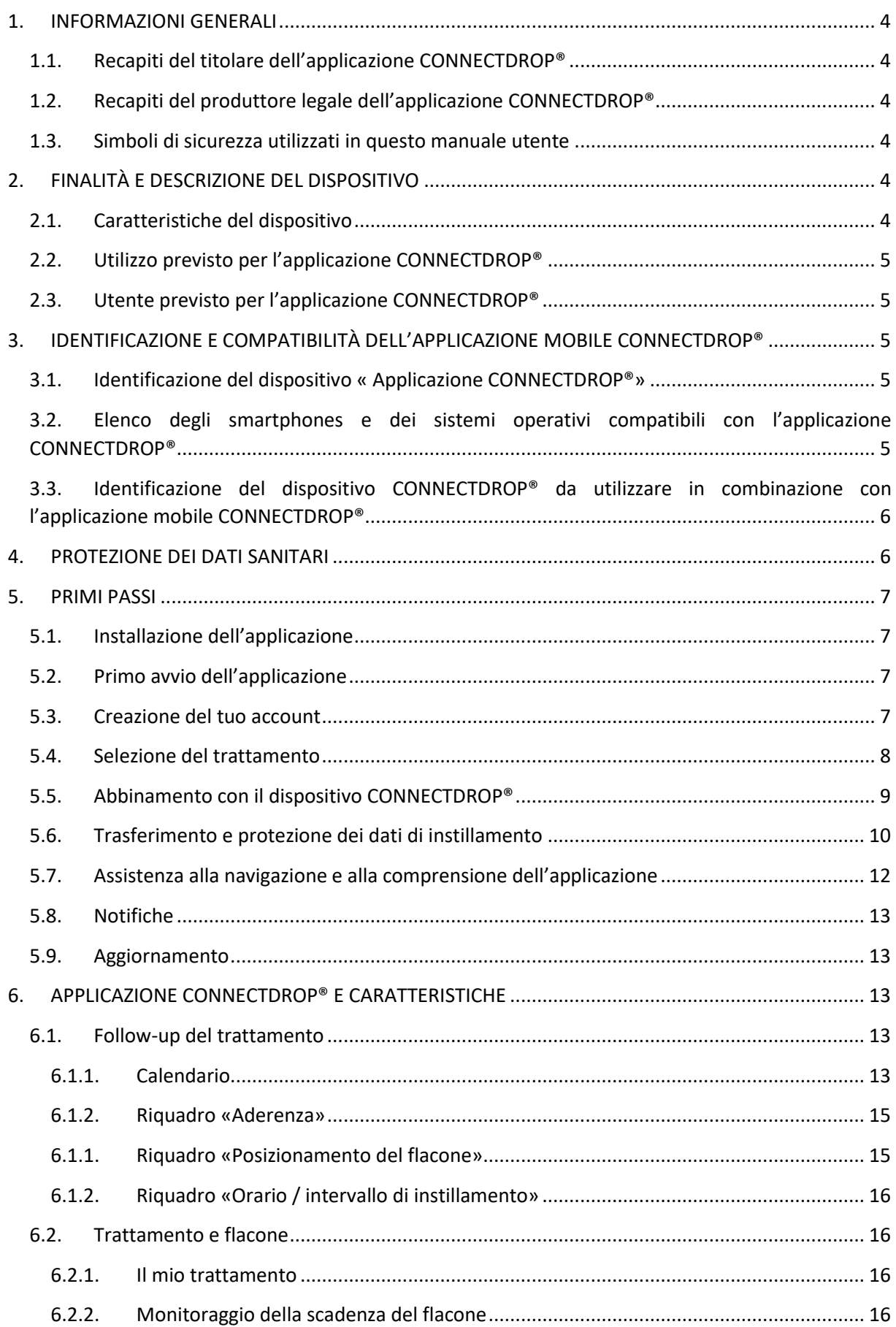

#### Istruzioni per l'uso: Applicazione CONNECTDROP® Riferimento: IFU COD APP IT Ed 3.3 (2023-09)

 $6.3.$  $6.4.$  $6.5.$  $6.6.$  $6.7.$  $7.$ 

### <span id="page-3-0"></span>**1. INFORMAZIONI GENERALI**

Questo documento integra le istruzioni per l'uso del dispositivo CONNECTDROP® fornito in formato cartaceo con la confezione. È destinato ad aiutare l'utente a navigare e a comprendere ciascuna schermata di questa applicazione.

#### <span id="page-3-1"></span>1.1. Recapiti del titolare dell'applicazione CONNECTDROP®

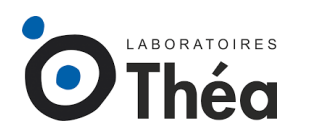

LABORATOIRES THEA 12 rue Louis Blériot, Z.I. du Brézet 63100 Clermont-Ferrand - FRANCIA

### <span id="page-3-2"></span>1.2. Recapiti del produttore legale dell'applicazione CONNECTDROP®

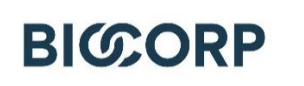

BIOCORP PRODUCTION ZI de Lavaur La Béchade 63500 Issoire - FRANCIA

#### <span id="page-3-3"></span>1.3. Simboli di sicurezza utilizzati in questo manuale utente

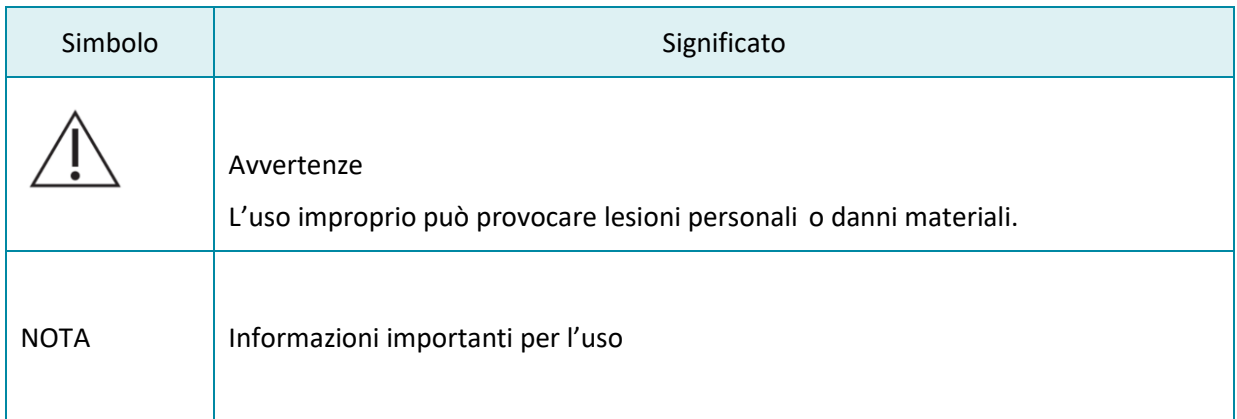

# <span id="page-3-4"></span>**2. FINALITÀ E DESCRIZIONE DEL DISPOSITIVO**

#### 2.1. Caratteristiche del dispositivo

<span id="page-3-5"></span>**L'applicazione mobile CONNECTDROP® è un software autonomo che può essere installato su uno smartphone con sistema operativo Android o iOS.**

#### **L'applicazione mobile CONNECTDROP® consente di :**

- Stabilire una comunicazione Bluetooth sicura con il dispositivo CONNECTDROP®;
- Associare un dispositivo CONNECTDROP® ad uno smartphone;

Riferimento: IFU\_COD\_APP\_IT\_Ed 3.3 (2023-09)

- Ricevere e registrare i dati di instillamento: data, ora e posizionamento del flacone durante gli instillamenti;
- Visualizzare i dati di instillamento per il follow-up del trattamento;
- Seguire la data di scadenza del collirio;
- Generare un rapporto sintetico degli instillamenti in un determinato periodo;
- Archiviare in modo sicuro i dati di instillamento raccolti dal dispositivo e i dati di utilizzo raccolti dall'applicazione nel Cloud.

### <span id="page-4-0"></span>2.2. Utilizzo previsto per l'applicazione CONNECTDROP®

L'applicazione CONNECTDROP® è un dispositivo il cui scopo è quello di mantenere un registro degli instillamenti (data, ora e posizionamento del flacone durante gli instillamenti) e di registrare i dati di aderenza al trattamento con i colliri DUALKOPT®, MONOPROST® e FIXAPOST®, associati al sistema di somministrazione EASYGRIP® di LABORATOIRES THEA.

NOTA: Per le persone affette da daltonismo, i colori utilizzati dall'applicazione possono essere regolati nelle impostazioni dello smartphone.

### <span id="page-4-1"></span>2.3. Utente previsto per l'applicazione CONNECTDROP®

Gli utenti previsti dell'applicazione CONNECTDROP® sono adulti di età superiore ai 18 anni, con un'istruzione di almeno 8 anni scolastici e con esperienza nell'uso di smartphones e applicazioni mobili.

Non ci sono controindicazioni per questi usi previsti.

# <span id="page-4-2"></span>**3. IDENTIFICAZIONE E COMPATIBILITÀ DELL'APPLICAZIONE MOBILE CONNECTDROP®**

<span id="page-4-3"></span>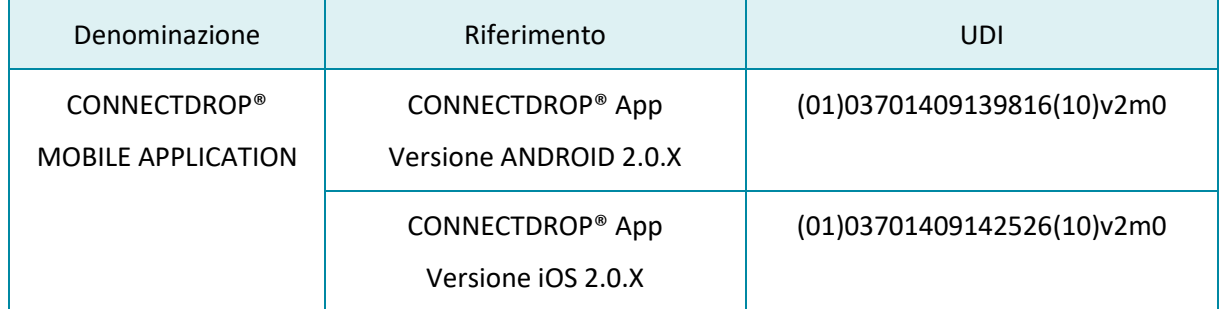

#### 3.1. Identificazione del dispositivo « Applicazione CONNECTDROP®»

### <span id="page-4-4"></span>3.2. Elenco degli smartphones e dei sistemi operativi compatibili con l'applicazione CONNECTDROP®

Il sito web del rivenditore approvato da BIOCORP PRODUCTION e i cui recapiti sono riportati sull'etichetta sotto la confezione del dispositivo CONNECTDROP® consente di accedere all'elenco degli smartphones e dei sistemi operativi convalidati da BIOCORP PRODUCTION e compatibili con l'applicazione CONNECTDROP®.

### <span id="page-5-0"></span>3.3. Identificazione del dispositivo CONNECTDROP® da utilizzare in combinazione con l'applicazione mobile CONNECTDROP®.

Per utilizzare il sistema CONNECTDROP® associa un dispositivo CONNECTDROP® all'applicazione mobile CONNECTDROP® compatibile.

I riferimenti del dispositivo CONNECTDROP® da utilizzare in combinazione con l'applicazione mobile CONNECTDROP® sono i seguenti:

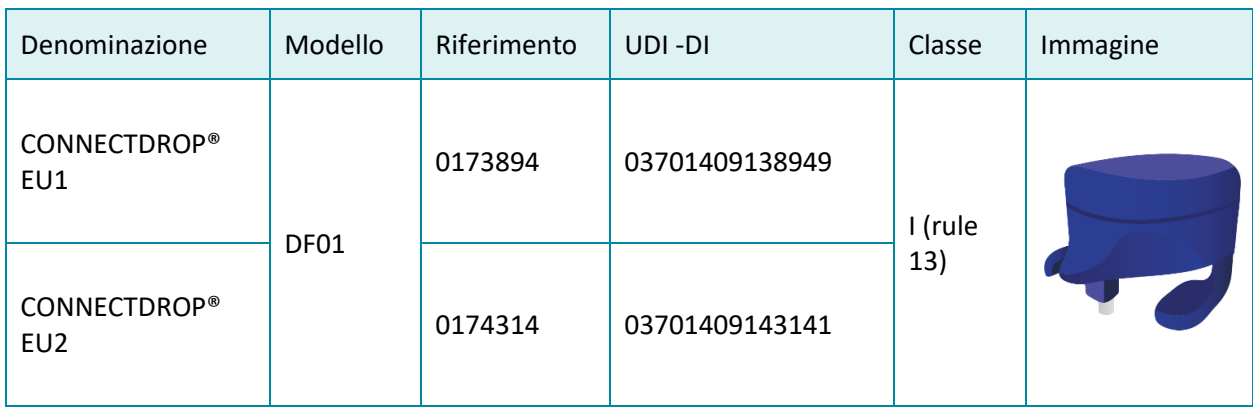

**NOTA**: il numero di serie «SN» e il modello « #» del dispositivo CONNECTDROP® sono indicati sulla parte inferiore del dispositivo.

# <span id="page-5-1"></span>**4. PROTEZIONE DEI DATI SANITARI**

Le disposizioni del Regolamento (UE) 2016/679 del Parlamento europeo e del Consiglio del 27 aprile 2016 possono applicarsi alle interazioni tra LES LABORATOIRES THEA e gli utenti dei suoi prodotti.

A tal fine, LES LABORATOIRES THEA si impegna a rispettare gli obblighi previsti dalla normativa in materia di protezione dei dati personali e farà tutto il possibile per garantire la sicurezza, la riservatezza e l'integrità dei dati personali eventualmente trattati.

L'informativa sulla protezione dei dati personali (riferimento: PP\_COD), disponibile sul sito web e sull'applicazione CONNECTDROP®, descrive le disposizioni applicabili in materia di protezione dei dati personali.

I recapiti del Responsabile della protezione dei dati (RPD) sono i seguenti:

E-mail[: dpo@theapharma.com](mailto:dpo@theapharma.com) LABORATOIRES THEA RPD, Ufficio legale 12 rue Louis Blériot, Z.I. du Brézet 63100 Clermont-Ferrand, Francia

Se un utente ritiene, dopo aver contattato LES LABORATOIRES THEA, che i suoi diritti in termini di protezione dei dati e della privacy non siano stati rispettati o che la disposizione relativa al controllo degli accessi non sia conforme alle norme sulla protezione dei dati, può presentare un reclamo online o per posta all'autorità nazionale competente per la protezione dei dati.

# <span id="page-6-0"></span>**5. PRIMI PASSI**

### <span id="page-6-1"></span>5.1. Installazione dell'applicazione

- Ricerca l'applicazione CONNECTDROP® di LABORATOIRES THEA su Play Store (smartphone Android) o su App Store (iPhone)

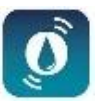

- Scarica e installa l'applicazione
- Fai clic sull'icona CONNECTDROP® per aprire l'applicazione

Scarica l'applicazione CONNECTDROP® solo dal Play Store (Android) o dall'Apple Store (iOS) ufficiali. Non installare mai un'applicazione mobile sul tuo telefono da stores non ufficiali.

### <span id="page-6-2"></span>5.2. Primo avvio dell'applicazione

Per prima cosa leggi e accetta le Condizioni d'uso dell'applicazione CONNECTDROP®. Le Condizioni d'uso e l'Informativa sulla privacy saranno nuovamente disponibili nella schermata «Menzioni Legali» dell'applicazione.

#### <span id="page-6-3"></span>5.3. Creazione del tuo account

Se sei un nuovo utente, dovrai creare un account per salvare i tuoi dati su un cloud HDS (Hosting dei Dati Sanitari). La creazione di un account è necessaria per accedere al resto dell'applicazione:

Per prima cosa inserisci la propria identità.

**NOTA**: Assicurati che le informazioni inserite siano corrette. Ti verrà chiesto di fornire una prova di queste informazioni per poter rivendicare i tuoi diritti su questo conto.

• Scegli quindi le credenziali di accesso. Per motivi di sicurezza, la password deve contenere almeno 8 caratteri, tra cui lettere minuscole, maiuscole e numeri.

**NOTA**: Assicurati di inserire un indirizzo e-mail personale valido. Questo indirizzo e-mail verrà utilizzato per rinnovare la password.

• Infine, inserisci il proprio numero di telefono per attivare l'autenticazione a due fattori sul proprio account. Riceverai un codice di 4 cifre via SMS per convalidare la creazione dell'account Cloud sull'applicazione. Quindi digita questo codice nell'applicazione. Se non ricevi l'SMS, è possibile inviare un nuovo SMS o cambiare il proprio numero di telefono.

Riceverai quindi un'e-mail per confermare la convalida del tuo account e per informarti del nome utente associato al tuo account.

**NOTA:** Una volta convalidata la creazione dell'account, il numero di telefono sarà associato all'account e, per motivi di sicurezza, non potrà essere modificato dall'applicazione.

Se desideri modificare il proprio numero di telefono, dovrai contattare il rivenditore autorizzato BIOCORP PRODUCTION i cui dati sono riportati sull'etichetta sotto la confezione del dispositivo CONNECTDROP®.

Se hai già creato un account durante un precedente utilizzo dell'applicazione CONNECTDROP®, dovrai identificarti solo con l'indirizzo e-mail, la tua password e il codice a 4 cifre che riceverai via SMS.

**NOTA:** un account può essere utilizzato da un solo smartphone alla volta. Non utilizzare l'account sull'applicazione CONNECTDROP® installata su 2 smartphone diversi.

#### <span id="page-7-0"></span>5.4. Selezione del trattamento

Seleziona innanzitutto il Paese in cui è stato prescritto il trattamento, in modo da poter adattare le denominazioni dei diversi colliri di LABORATOIRES THEA.

**NOTA:** La lingua utilizzata per l'applicazione CONNECTDROP® non dipende dal Paese di prescrizione selezionato. Infatti, la lingua dell'applicazione corrisponde alla lingua impostata sullo smartphone. Per impostazione predefinita, la lingua dell'applicazione sarà l'inglese.

L'utente deve quindi selezionare il trattamento che gli è stato prescritto. Queste informazioni determinano gli indicatori e le raccomandazioni che l'applicazione fornirà.

Questa scelta può essere rivista in seguito nell'applicazione, in qualsiasi momento, dalla schermata «Trattamento e flacone» dell'applicazione.

**NOTA:** ricorda di aggiornare il trattamento non appena il tuo medico curante modifica la tua prescrizione.

Infine, seleziona la data di apertura del flacone attualmente in uso per il trattamento. L'applicazione determina automaticamente la data di scadenza del flacone.

#### <span id="page-8-0"></span>5.5. Abbinamento con il dispositivo CONNECTDROP®

L'applicazione si avvia nella schermata principale con un pop-up di benvenuto che chiede di associare il dispositivo CONNECTDROP® all'applicazione.

L'applicazione verificherà quindi la convalida dei prerequisiti prima di avviare il processo di abbinamento:

• Il Bluetooth deve essere attivo

In caso contrario, il banner in fondo allo schermo consente di attivare il Bluetooth:

• Per gli smartphones Android versione 11 e precedenti, è richiesto il servizio di localizzazione.

In caso contrario, il banner in fondo alla schermata consente di attivare il servizio di localizzazione:

• Per gli smartphones Android versione 11 e precedenti, è necessaria l'autorizzazione alla localizzazione.

In caso contrario, il banner nella parte superiore dello schermo consente di aprire le impostazioni dello smartphone e di autorizzare le informazioni sulla localizzazione per l'applicazione CONNECTDROP®:

• L'applicazione deve essere associata al dispositivo prima di potersi connettere e recuperare i dati di instillamento.

Clicca sul banner per avviare il processo di abbinamento Abbina il dispositivo CONNECTDROP dell'applicazione.

Attiva la localizzazione su questo smartphone!

O Abilita la localizzazione per consentire la connessione

<u></u> **≵** Attiva il Bluetooth di questo smartphone

Una volta convalidati i prerequisiti, l'applicazione ti guiderà nell'abbinamento dell'applicazione al dispositivo CONNECTDROP®:

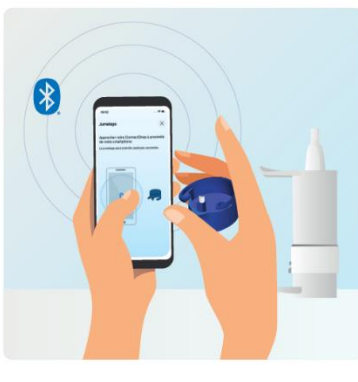

• **Avvicina il dispositivo**  allo smartphone (< 20 cm):

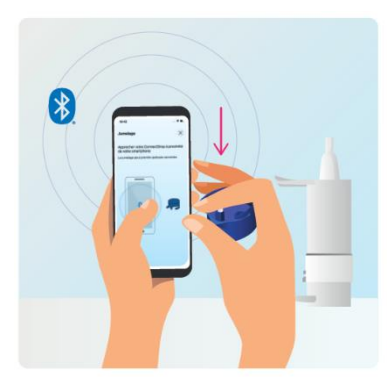

• **Premi una volta il pulsante di attivazione** del dispositivo CONNECTDROP® e attendi qualche istante fino alla conferma dell'abbinamento:

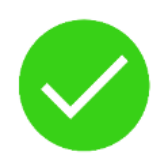

• Non appena l'applicazione è connessa al dispositivo, convalida la richiesta di abbinamento. Dopo qualche istante, un messaggio confermerà che l'applicazione è associata al dispositivo.

### <span id="page-9-0"></span>5.6. Trasferimento e protezione dei dati di instillamento

Prima di iniziare a trasferire i dati dal dispositivo all'applicazione, osserva le seguenti avvertenze.

Osserva i seguenti punti per garantire che i dati di instillamento vengano trasferiti correttamente all'applicazione:

La connessione Bluetooth è attiva sullo smartphone.

L'applicazione CONNECTDROP® è avviata e aperta in primo piano.

Dopo l'instillamento, avvicina il dispositivo allo smartphone. In caso contrario, dovrai attendere l'instillamento successivo per trasferire i dati dal dispositivo allo smartphone**.** 

**Si consiglia di sincronizzare regolarmente i dati tra il dispositivo collegato e l'applicazione** per ottenere un elenco di instillamenti il più completo possibile sull'applicazione CONNECTDROP®.

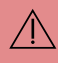

È possibile che siano stati registrati e trasmessi all'applicazione CONNECTDROP® instillamenti «erronei» a causa dei seguenti usi impropri:

Instillamenti «erronei» registrati durante l'adescamento - ricorda di rimuovere il dispositivo dal flacone prima dell'adescamento,

Instillamenti «erronei» registrati durante la pulizia - non attivare la leva bianca del dispositivo durante la pulizia del dispositivo.

 $\bigwedge$ Per garantire la corretta sincronizzazione tra l'applicazione e il tuo cloud, consigliamo di **accedere all'account CONNECTDROP® con una sola applicazione CONNECTDROP®.**

Una buona sincronizzazione tra l'applicazione e il cloud è possibile solo se lo smartphone è connesso a Internet e se l'applicazione è connessa al proprio account. Senza queste condizioni, il backup e il ripristino di tutti i dati non sono più possibili dal cloud.

Dopo il trasferimento all'applicazione, i dati sanitari saranno memorizzati sullo smartphone. **Proteggi i tuoi dati sanitari personali mantenendo una sicurezza adeguata sullo smartphone:**

**Autenticazione**: attiva il blocco dello schermo e utilizza password o dati biometrici per evitare che qualcuno abbia accesso fisico allo smartphone.

**Aggiornamenti :** Per motivi di sicurezza e funzionalità, assicurarsi di mantenere aggiornati l'applicazione CONNECTDROP e il sistema operativo. Biocorp può aggiornare l'applicazione almeno ogni due anni.

**Jailbreak:** non utilizzare uno smartphone in cui le protezioni di sicurezza integrate nel sistema operativo sono state deliberatamente disabilitate, esponendo i tuoi dati a rischi significativi per la sicurezza.

**Applicazioni:** installa applicazioni solo dagli stores ufficiali (Google Play Store e Apple App Store), installa applicazioni verificate e con un punteggio elevato per evitare il furto di dati.

**Wi-Fi:** disattiva la connessione Wi-Fi automatica e non connetterti a Wi-Fi pubblici.

**Bluetooth:** l'applicazione e il dispositivo comunicano attraverso un canale Bluetooth crittografato. Il Bluetooth, come tutte le tecnologie wireless, è soggetto a interferenze. Se il dispositivo non si connette all'applicazione, riprova più tardi e/o in un ambiente diverso.

**Smaltimento:** prima di smaltire lo smartphone, assicurati di cancellare tutti i dati, ad esempio tramite la funzione di ripristino dei dati di fabbrica del sistema operativo.

Per disinstallare l'applicazione CONNECTDROP, seguire le istruzioni specifiche dello smartphone per la disinstallazione delle applicazioni.

L'uso improprio o i problemi tecnici possono portare a dati errati o mancanti. Pertanto, la decisione sull'instillamento e sul trattamento farmacologico non deve basarsi esclusivamente sui dati forniti dal dispositivo collegato e dall'applicazione. Segui il trattamento come raccomandato dal medico curante.

### 5.7. Assistenza alla navigazione e alla comprensione dell'applicazione

<span id="page-11-0"></span>L'applicazione è composta da una schermata principale che consente di seguire il trattamento e da un menu laterale che dà accesso a opzioni aggiuntive.

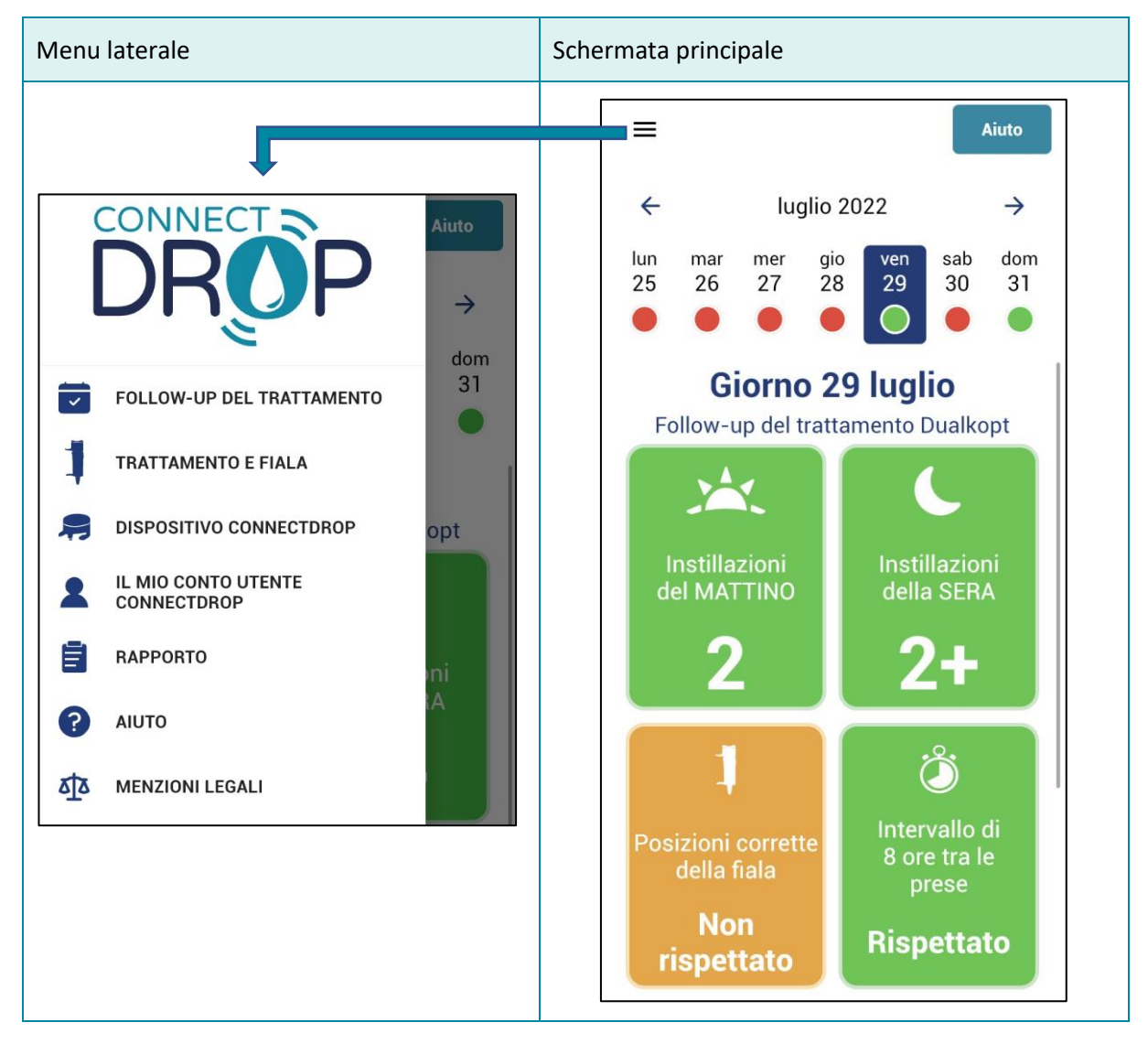

Le icone consentono di spostarsi facilmente da una schermata all'altra e di accedere al menu Aiuto, se necessario:

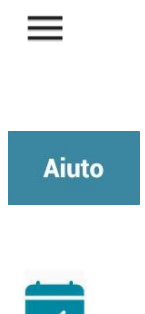

Schermata principale  $\rightarrow$  Menu laterale

Il menu laterale è accessibile in qualsiasi momento tramite l'icona in alto a sinistra della schermata principale.

• Schermata principale → Schermata di aiuto È possibile accedere alla schermata « Aiuto» in qualsiasi momento utilizzando il collegamento in alto a destra della schermata principale.

• Schermate secondarie  $\rightarrow$  Schermata principale È possibile accedere alla schermata principale in qualsiasi momento utilizzando l'icona in alto a destra del menu laterale.

In caso di problemi con il dispositivo o l'applicazione CONNECTDROP®, il capitolo «Linee guida per la [risoluzione dei problemi»](#page-21-0) descrive le principali procedure di risoluzione dei problemi.

#### <span id="page-12-0"></span>5.8. Notifiche

Per aiutarvi, l'applicazione CONNECTDROP® può fornire suggerimenti e promemoria sotto forma di notifiche sullo smartphone.

Per gli iPhone e gli smartphones Android versione 13, consenti all'applicazione l'invio di notifiche per poterne usufruire.

### <span id="page-12-1"></span>5.9. Aggiornamento

Per mantenere l'applicazione CONNECTDROP® compatibile con lo smartphone e per mantenere il corretto livello di sicurezza, **è importante mantenere il sistema operativo e l'applicazione CONNECTDROP® aggiornati** e applicare le patch di sicurezza non appena possibile.

# <span id="page-12-2"></span>**6. APPLICAZIONE CONNECTDROP® E CARATTERISTICHE**

#### 6.1. Follow-up del trattamento

<span id="page-12-3"></span>Il follow-up del Trattamento è la schermata principale dell'applicazione.

Questa schermata consente di seguire il trattamento su base giornaliera, per verificare il rispetto del dosaggio e della corretta procedura di instillamento, specificata da Laboratoires Théa.

#### *6.1.1.Calendario*

<span id="page-12-4"></span>Il calendario visualizzato di default è quello della settimana in corso. Per ogni giorno, l'applicazione vi permetterà di conoscere rapidamente:

- Se è stata rispettata la posologia indicata da Laboratoires Théa
	- o Per DUALKOPT®: 2 gocce al mattino e 2 gocce alla sera.
	- o Per MONOPROST® e FIXAPOST®: 2 gocce al giorno.
	- Se è stato rispettato l'orario di assunzione indicato da Laboratoires Théa:
		- o Per DUALKOPT®: intervallo di 8 ore tra le gocce del mattino e quelle della sera
		- o Per MONOPROST® e FIXAPOST®: prendere le gocce dopo le 18.00

Il pallino sotto ogni giorno del calendario è:

- Verde: aderenza al dosaggio e all'orario di somministrazione
- Arancione: aderenza al dosaggio e mancata assunzione al momento giusto
- Rosso: non conformità al dosaggio
- Grigio: giorno in corso o in attesa di dati sincronizzati

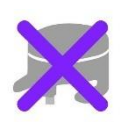

**NOTA:** in alcuni giorni potrebbero non esserci dispositivi associati all'applicazione CONNECTDROP®. Questi giorni sono contrassegnati da una croce viola.

Per questi giorni non è stato possibile recuperare i dati di instillamento e quindi non è possibile calcolare gli indicatori.

**NOTA:** In caso di dati di instillamento mancanti rilevati dall'applicazione, nella schermata principale viene aggiunto il seguente messaggio sotto il giorno selezionato:

Alla successiva sincronizzazione con il dispositivo o con il cloud, l'applicazione CONNECTDROP® cercherà automaticamente gli instillamenti mancanti e aggiornerà gli indicatori, se necessario.

Rilevamento di inserimenti mancanti Gli indicatori calcolati per questa giornata sono potenzialmente insufficienti. Consulta le istruzioni per l'uso per maggiori informazioni.

I riquadri sotto il calendario consentono di accedere a ulteriori dettagli sulla propria aderenza, sul rispetto del posizionamento del flacone e sul rispetto degli orari:

Riferimento: IFU\_COD\_APP\_IT\_Ed 3.3 (2023-09)

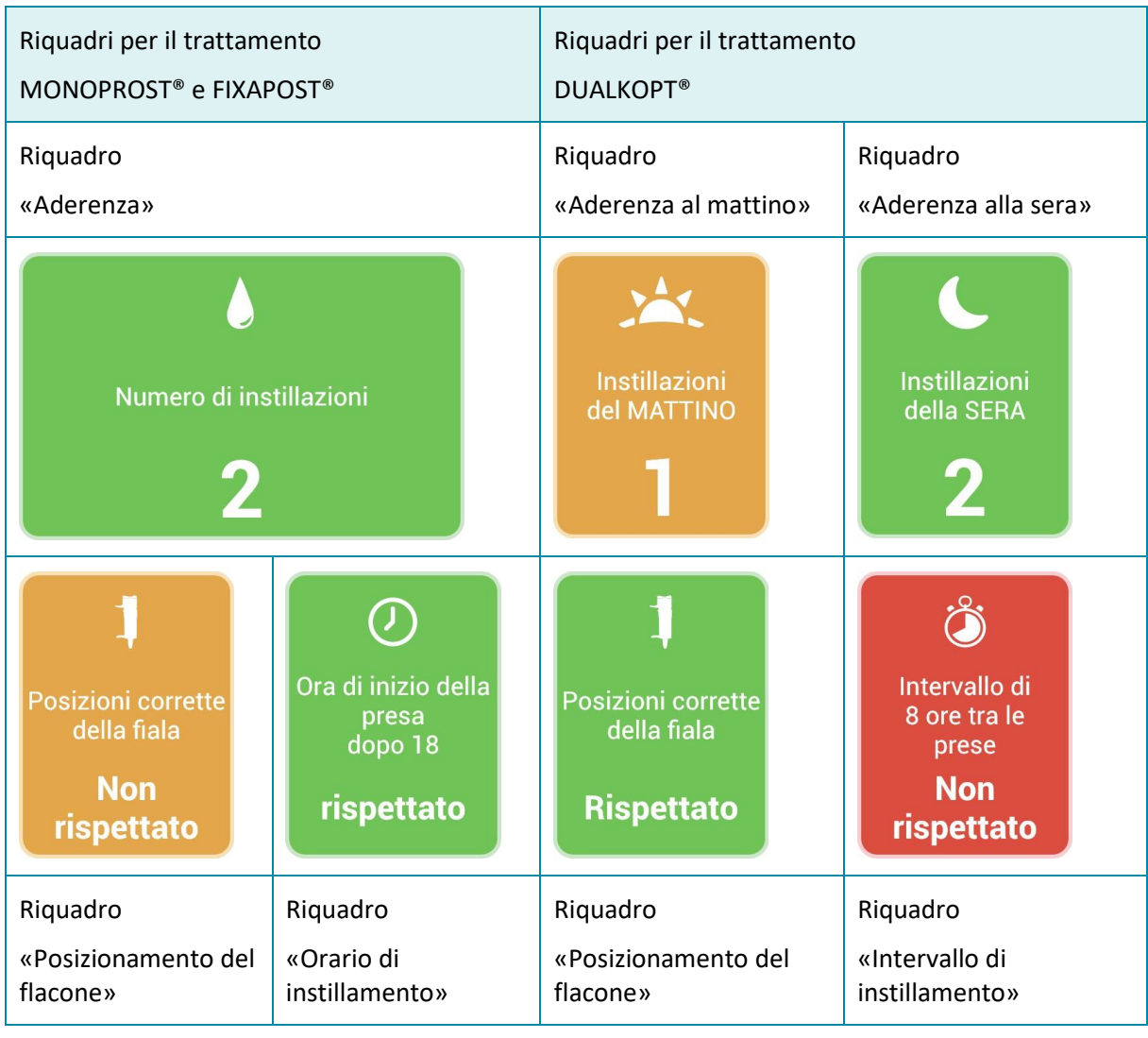

#### <span id="page-14-0"></span>*6.1.2. Riquadro «Aderenza»*

Il riquadro «Aderenza» verifica la conformità al dosaggio specificato da LABORATOIRES THEA:

- Verde: numero di gocce instillate superiore o uguale a quanto specificato
- Arancione: numero di gocce instillate inferiore a quanto specificato
- Rosso: non sono state instillate gocce
- Bianco: in attesa di dati sincronizzati

È possibile fare clic su questo riquadro per visualizzare l'ora di instillamento di ciascuna goccia.

#### <span id="page-14-1"></span>*6.1.1. Riquadro «Posizionamento del flacone»*

Il riquadro «Posizionamento del flacone» verifica il rispetto delle istruzioni per l'assunzione del trattamento raccomandate da LABORATOIRES THEA: «mantenere il flacone in posizione verticale durante gli instillamenti»:

- Verde: tutti gli instillamenti durante il giorno rispettano questa raccomandazione,
- Arancione: almeno un instillamento durante il giorno non soddisfa questa raccomandazione,
- Grigio: indicatore non applicabile (non sono state instillate gocce in questo giorno),

Bianco: indicatore non applicabile (i dati non sono ancora stati sincronizzati in questo giorno).

È possibile fare clic su questo riquadro per visualizzare il posizionamento del flacone per ogni goccia.

#### <span id="page-15-0"></span>*6.1.2. Riquadro «Orario / intervallo di instillamento»*

Il riquadro «Orario» (per il trattamento MONOPROST® e FIXAPOST®) o il riquadro «Intervallo di instillamento» (per il trattamento DUALKOPT®) verificano il rispetto dell'orario di assunzione indicato da THEA LABORATORIES:

- Verde: rispetto dell'orario o dell'intervallo di instillamento specificato,
- Rosso: mancato rispetto dell'orario o dell'intervallo di instillamento specificato,
- Grigio: indicatore non applicabile (non sono state instillate gocce in questo giorno per il trattamento MONOPROST® e FIXAPOST® o sono state instillate gocce solo per metà giornata per il trattamento DUALKOPT®),
- Bianco: indicatore non applicabile (i dati non sono ancora stati sincronizzati in questo giorno).

Cliccando su questo riquadro puoi accedere all'ora della prima goccia instillata (per il trattamento MONOPROST® e FIXAPOST®) o al calcolo dell'intervallo tra l'ultima goccia instillata al mattino e la prima goccia instillata alla sera (per il trattamento DUALKOPT®).

#### <span id="page-15-1"></span>6.2. Trattamento e flacone

Questa schermata consente di aggiornare il trattamento e di tenere traccia della data di scadenza del flacone.

#### *6.2.1.Il mio trattamento*

<span id="page-15-2"></span>Questa schermata consente di aggiornare il trattamento in qualsiasi momento. Queste informazioni sono essenziali per l'impostazione dell'applicazione e determinano il dosaggio, gli indicatori e le raccomandazioni che l'applicazione fornirà.

L'aggiornamento del trattamento viene applicato il giorno stesso e nei giorni successivi alla modifica del trattamento.

#### *6.2.2.Monitoraggio della scadenza del flacone*

<span id="page-15-3"></span>Questa schermata consente di tenere traccia della data di scadenza del collirio, oltre alla data di apertura del flacone, che deve essere riportata sull'etichetta del collirio.

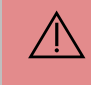

**Continua ad annotare il giorno di apertura del flacone sull'etichetta del collirio**, oltre alle informazioni compilate sull'applicazione di CONNECTDROP®.

La prima volta che utilizzi l'applicazione, inserisci la data di apertura del flacone. La data di apertura del flacone sarà quindi visualizzata e la data di scadenza calcolata come segue:

a 60 giorni dall'apertura per il trattamento con DUALKOPT®,

Riferimento: IFU\_COD\_APP\_IT\_Ed 3.3 (2023-09)

a 90 giorni dall'apertura per il trattamento con MONOPROST® e FIXAPOST®.

Quando rinnovi il flacone, modifica la data di apertura del flacone cliccando sul pulsante «Ho rinnovato il mio flacone».

Nella settimana precedente la data di scadenza, sopra il calendario della schermata principale appare il banner arancione «Controlla la data di scadenza del flacone» . Facendo clic su questo banner, si accede alla schermata «Trattamento e flacone» che ricorda che il flacone sta per scadere.

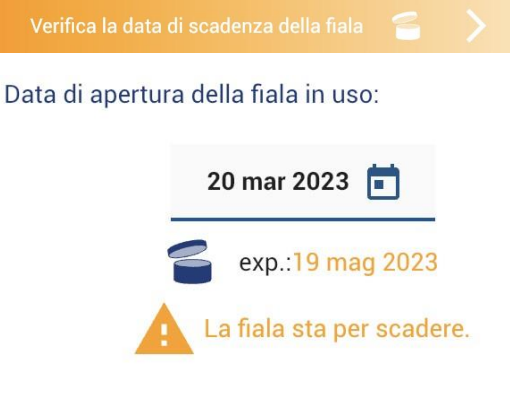

Verifica la data di scadenza della fiala

Data di apertura della fiala in uso:

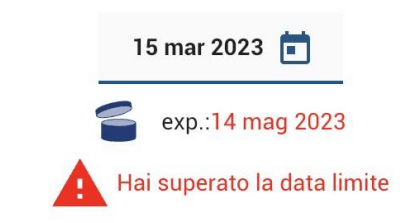

Dopo la data di scadenza, nella schermata principale viene visualizzato un banner rosso «Controlla la data di scadenza del flacone» sopra il calendario. Facendo clic su questo banner, si viene reindirizzati alla schermata «Trattamento e flacone» che ricorda che la data di scadenza è passata.

**NOTA**: quando rinnovi il flacone, ricorda di aggiornare la nuova data di apertura del flacone in modo che l'applicazione possa aggiornare la nuova data di scadenza del collirio.

#### <span id="page-16-0"></span>6.3. Dispositivo CONNECTDROP®

Questa schermata consente di associare l'applicazione a un dispositivo CONNECTDROP®. Una volta associata, quest'ultima informa sullo stato di connessione e sincronizzazione con il dispositivo.

**NOTA:** Promemoria tecnico

L'utente dovrà effettuare l'abbinamento del dispositivo con il proprio smartphone.

Un dispositivo CONNECTDROP® può essere associato a un solo smartphone.

Uno smartphone può essere associato a un solo dispositivo CONNECTDROP®.

Una volta associato, il dispositivo si connetterà automaticamente all'applicazione associata.

Una volta collegata, l'applicazione sarà in grado di sincronizzarsi con il dispositivo collegato e di recuperare i dati più recenti memorizzati nella memoria del dispositivo.

Quando l'applicazione non è associata a un dispositivo, questa schermata consente di procedere all'abbinamento (vedi il capitolo «Abbinamento [con il dispositivo C](#page-8-0)ONNECTDROP®») facendo clic sul pulsante «Abbinamento di un CONNECTDROP®».

Quando l'applicazione è associata al dispositivo:

- Questa schermata informa sullo stato della connessione e sull'ora dell'ultima sincronizzazione. Se il dispositivo ha un'autonomia inferiore a un mese, quest'ultima informa che la batteria è scarica.
- La sezione «A proposito del dispositivo» fornisce informazioni tecniche sul dispositivo.
- La sezione «Istruzioni per l'uso» consente di consultare le istruzioni per l'uso del dispositivo CONNECTDROP®, fornite in formato cartaceo all'interno della confezione del dispositivo, su Internet.

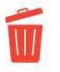

**NOTA:** il logo «Dimentica (dissocia) questo dispositivo» consente di interrompere l'abbinamento tra l'applicazione e il dispositivo.

Tutti i dati che non sono già stati trasferiti dal dispositivo all'applicazione CONNECTDROP® andranno definitivamente persi. Infatti, per motivi di riservatezza, il dispositivo può essere ricollegato solo dopo essere stato ripristinato.

Questa opzione è necessaria soprattutto quando:

Cambi dispositivo e desideri creare un nuovo abbinamento con il nuovo dispositivo CONNECTDROP®.

Devi aver ripristinato il dispositivo. L'applicazione ha quindi dimenticato il dispositivo prima di aver aggiornato l'abbinamento tra l'app e il dispositivo CONNECTDROP® reimpostato.

L'interruzione dell'abbinamento tra l'applicazione e il dispositivo deve essere effettuata dalla schermata «*[Dispositivo CONNECTDROP®](#page-16-0)*» dell'applicazione. **Non devi accedere alle impostazioni Bluetooth dello smartphone per eliminare il dispositivo associato all'applicazione.**

#### <span id="page-17-0"></span>6.4. Il mio conto CONNECTDROP®

Questa schermata consente di aggiornare i dati di accesso.

Se necessario, è possibile modificare l'indirizzo e-mail o la password.

Questa schermata conferma lo stato del backup dei dati dell'applicazione sul Cloud CONNECTDROP®:

- Lo stato di backup è operativo quando si accede al proprio account e quando lo smartphone è connesso a Internet.
- Se si è disconnessi dall'account, il backup dei dati viene sospeso. L'applicazione propone quindi all'utente di ricollegarsi.
- Se si è disconnessi da Internet, il backup dei dati viene sospeso. Controlla la connessione a Internet dello smartphone per ristabilire il backup dei dati nel Cloud.

In fondo a questa schermata si trovano la data e l'ora dell'ultima sincronizzazione dei dati dell'applicazione con il Cloud CONNECTDROP®.

**NOTA:** Nel caso in cui si sia disconnessi dal proprio account e nel caso in cui la connessione a Internet non sia attiva sullo smartphone, il backup dei dati non potrà essere eseguito sul Cloud e il **recupero dei dati di instillamento salvati sullo smartphone non sarà quindi possibile**.

#### <span id="page-18-0"></span>6.5. Rapporto

Questa schermata consente di generare un rapporto di tutti i dati di instillamento per un intervallo di tempo e per il trattamento selezionato.

Per ogni mese di trattamento, hai accesso a:

- Un riepilogo delle gocce instillate ogni giorno e la percentuale di giorni in conformità/non conformità con le specifiche di LABORATOIRES THEA per quanto riguarda la quantità di gocce instillate,
- La percentuale di giorni di trattamento conformi/non conformi alle specifiche di Laboratoires Théa per quanto riguarda l'intervallo di instillamento (per il trattamento DUALKOPT®) e per quanto riguarda l'orario (per il trattamento MONOPROST® e FIXAPOST®),
- La percentuale di gocce conformi/non conformi alle specifiche di LABORATOIRES THEA per quanto riguarda il posizionamento verticale del flacone durante l'instillamento.

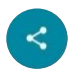

**NOTA:** Utilizzando il logo in basso a destra del rapporto, è possibile salvare il rapporto sul proprio smartphone o condividerlo con chi si desidera.

 $\bigwedge$ **Ricorda di modificare e salvare un rapporto alla fine di ogni mese di trattamento.** In questo modo otterrai un backup complementare dei dati memorizzati nel cloud del proprio account CONNECTDROP®.

Le decisioni relative agli instillamenti non devono basarsi esclusivamente sulle informazioni contenute in questo rapporto, poiché potrebbero essere imprecise a causa di un uso improprio del prodotto o di un difetto interno. Segui il trattamento raccomandato dal proprio medico curante.

#### 6.6. Aiuto

<span id="page-19-0"></span>Questa schermata consente di accedere a:

- Un po' di lettura
	- o Accesso alla versione elettronica delle istruzioni per l'uso del dispositivo CONNECTDROP® e dell'applicazione CONNECTDROP®.

**NOTA**: le istruzioni per l'uso del dispositivo CONNECTDROP® sono fornite in forma cartacea nella confezione del dispositivo.

**NOTA**: se lo desideri, puoi contattare BIOCORP PRODUCTION via e-mail: contact@biocorp.fr, per ottenere una versione cartacea di ciascuna di queste istruzioni per l'uso.

- Animazioni
	- o Fissaggio del dispositivo al Flacone
	- o Rimozione del Dispositivo
	- o Ripristino del Dispositivo
	- o Pulizia del Dispositivo
- Video
	- o Primo Utilizzo
	- o Uso Quotidiano
	- o Cambio del Flacone
	- o Ripristino

 $\sqrt{N}$ 

Se, nonostante queste raccomandazioni, non sei sicuro di seguire correttamente il trattamento, **rivolgiti al tuo medico curante.**

In caso di reazioni avverse o incidenti, si prega di contattare il produttore e l'Alta Autorità Nazionale Francese per la Salute per segnalarle.

## 6.7. Menzioni Legali

<span id="page-20-0"></span>Questa schermata consente di accedere alle Condizioni Generali di Utilizzo e all'Informativa sulla privacy dell'applicazione CONNECTDROP®.

La scheda «A proposito di questa applicazione» utilizza i seguenti simboli normativi:

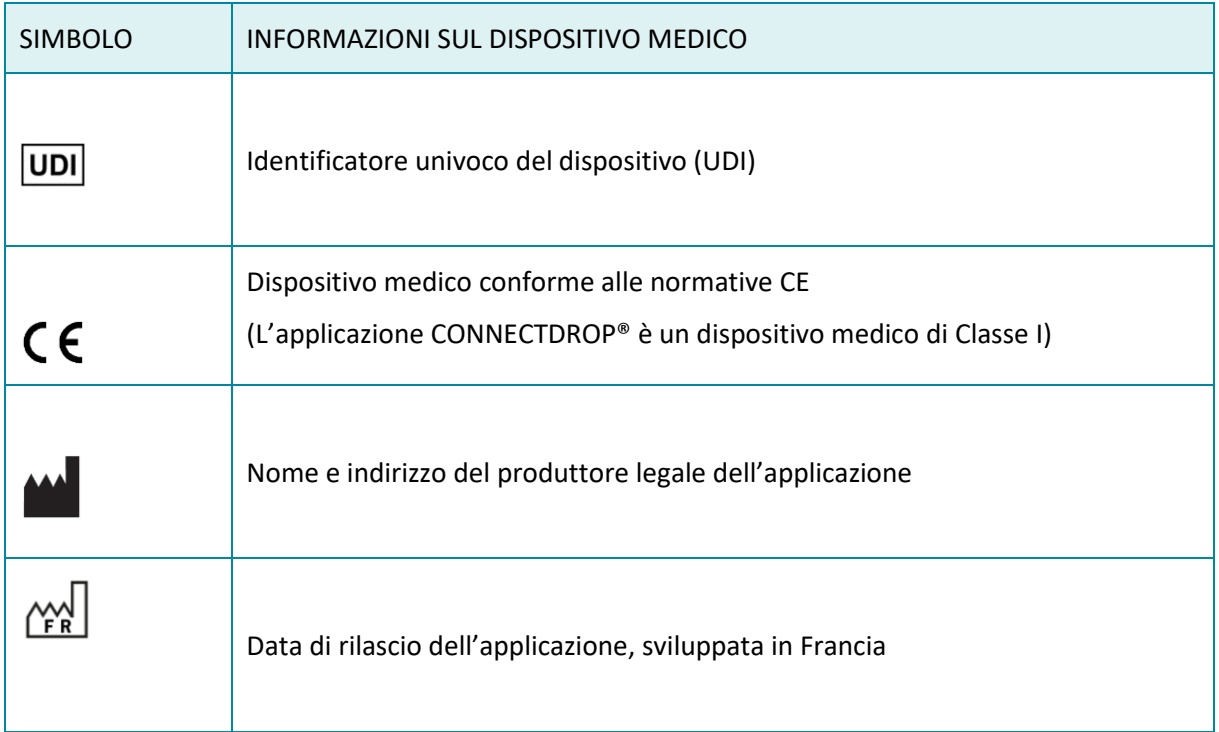

### <span id="page-21-0"></span>**7. LINEE GUIDA PER LA RISOLUZIONE DEI PROBLEMI**

Questo capitolo descrive le procedure di risoluzione dei problemi da eseguire in caso di problemi con il dispositivo o l'applicazione CONNECTDROP®.

Individua il problema riscontrato nell'elenco seguente e adotta le misure consigliate.

Se l'azione consigliata descritta nella tabella seguente non elimina il problema o se riscontri un problema non elencato, contatta il rivenditore autorizzato da BIOCORP PRODUCTION e le cui informazioni sono riportate sull'etichetta sotto la confezione del dispositivo.

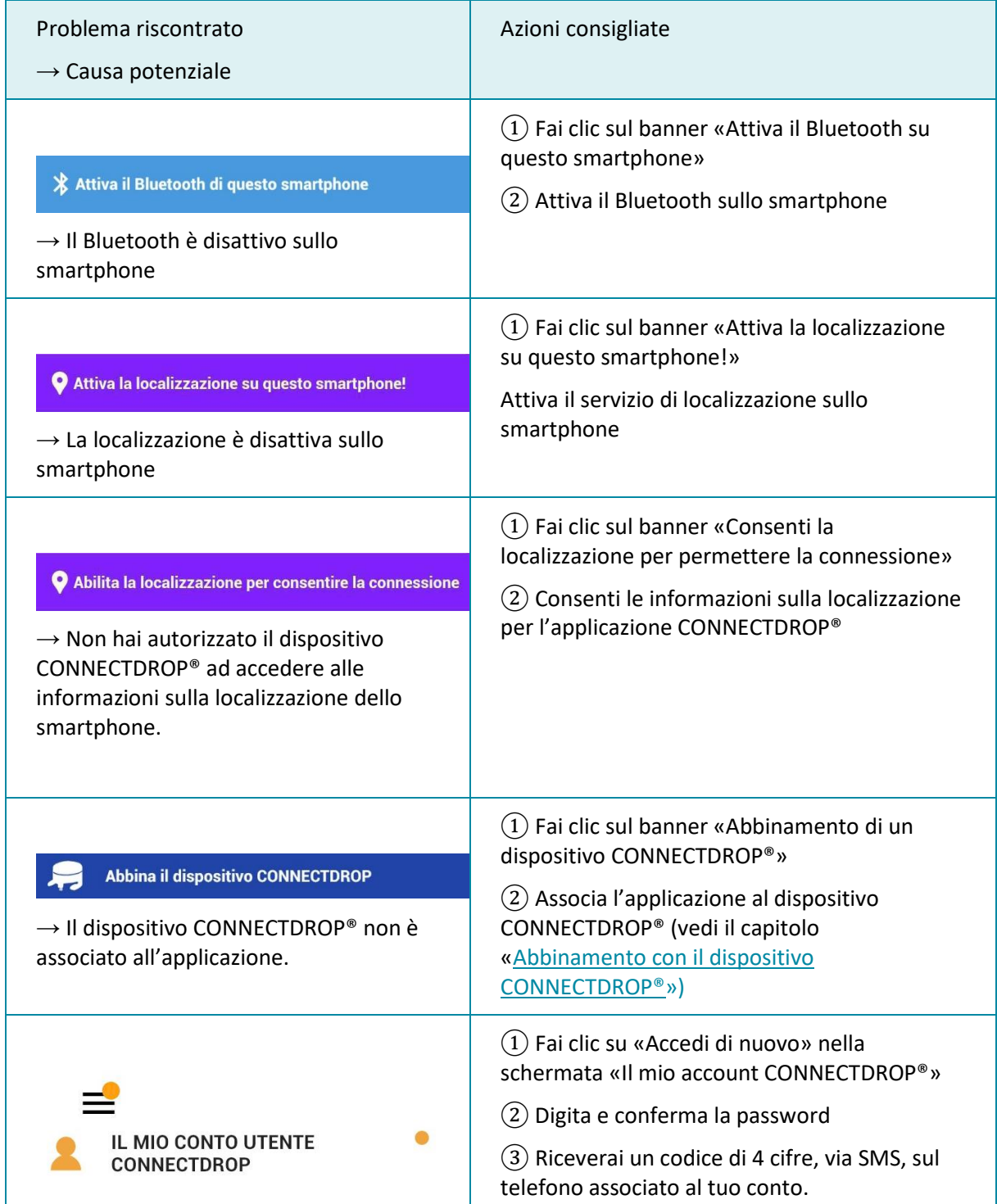

Riferimento: IFU\_COD\_APP\_IT\_Ed 3.3 (2023-09)

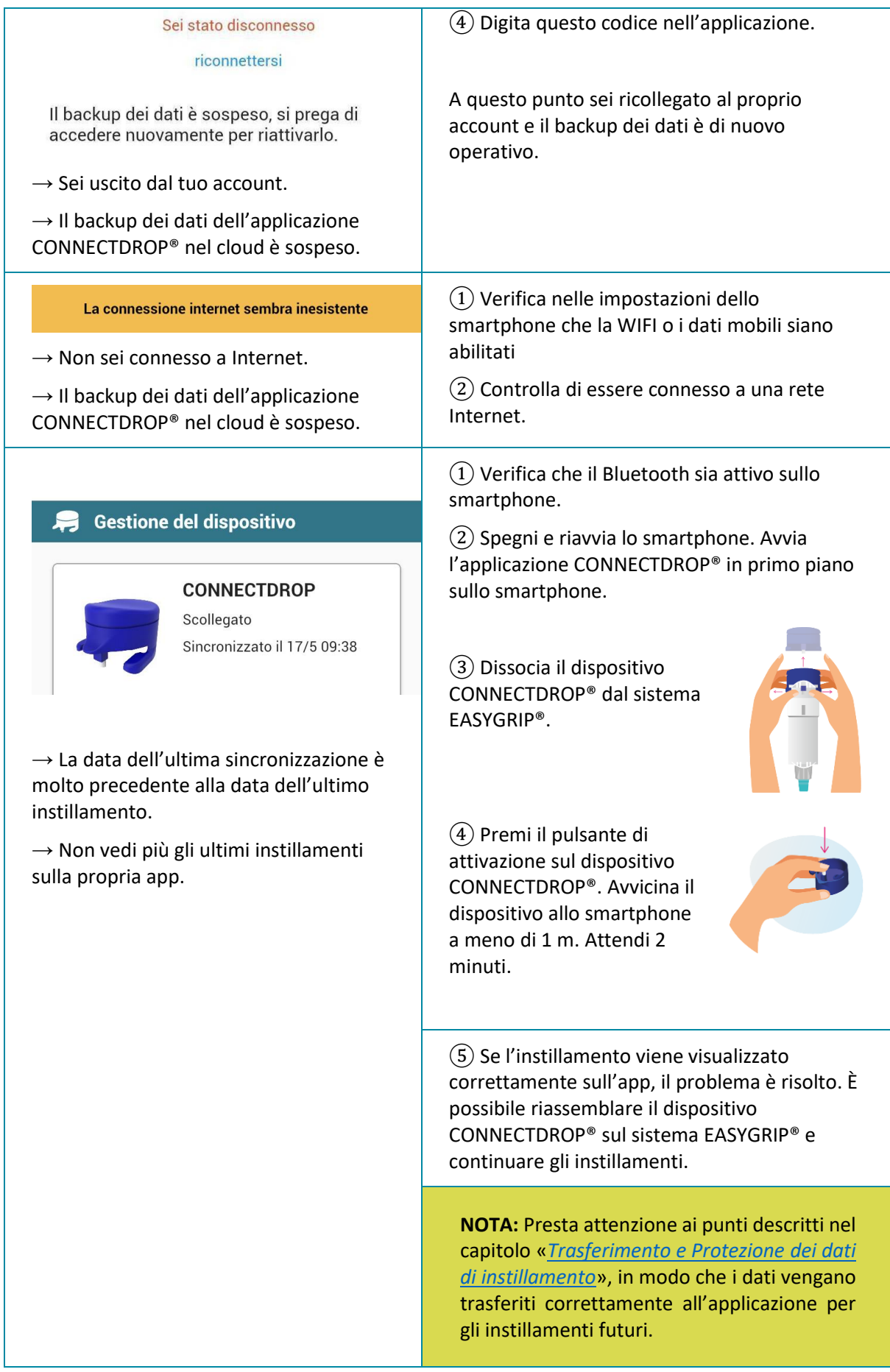

Riferimento: IFU\_COD\_APP\_IT\_Ed 3.3 (2023-09)

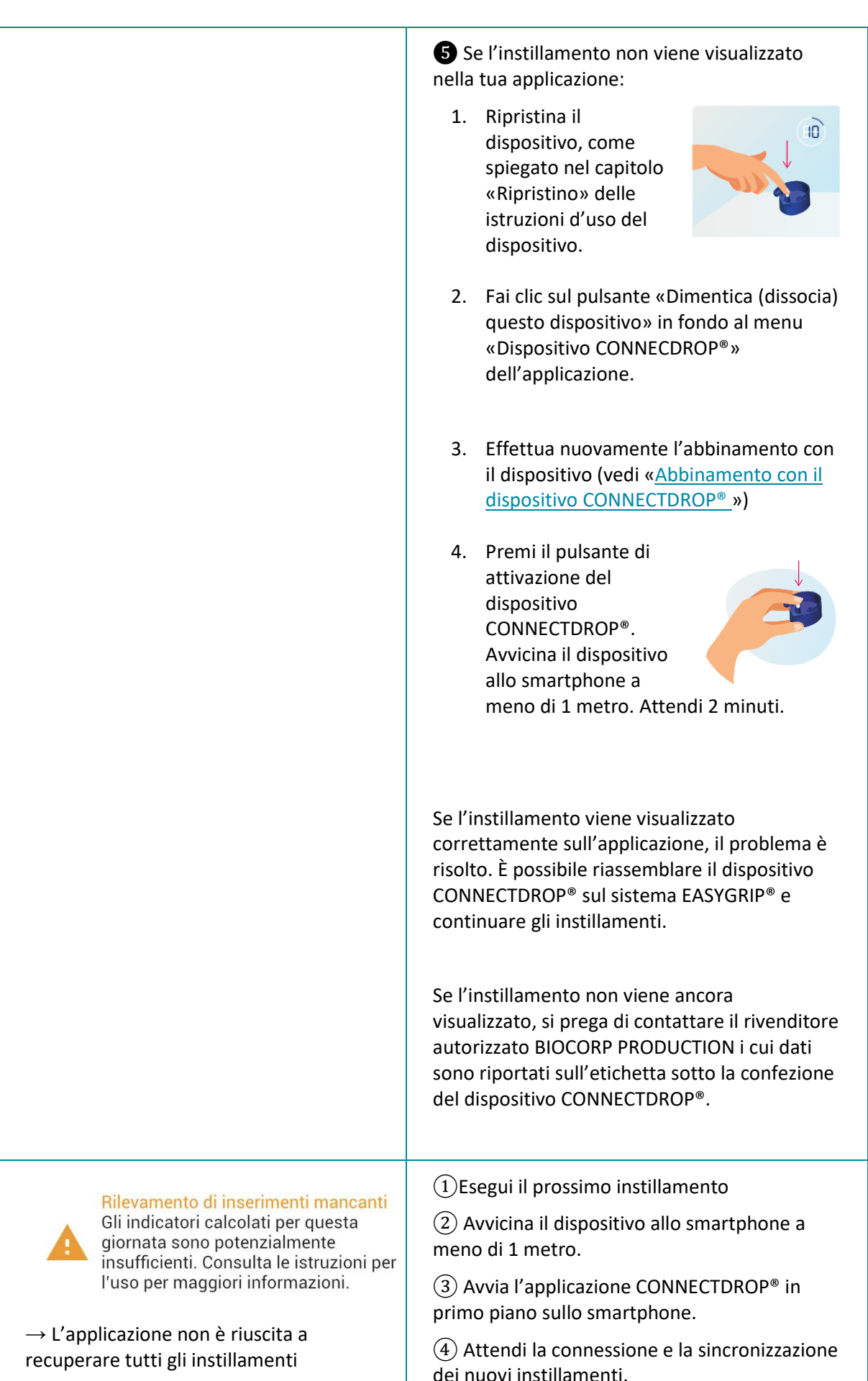

Riferimento: IFU\_COD\_APP\_IT\_Ed 3.3 (2023-09)

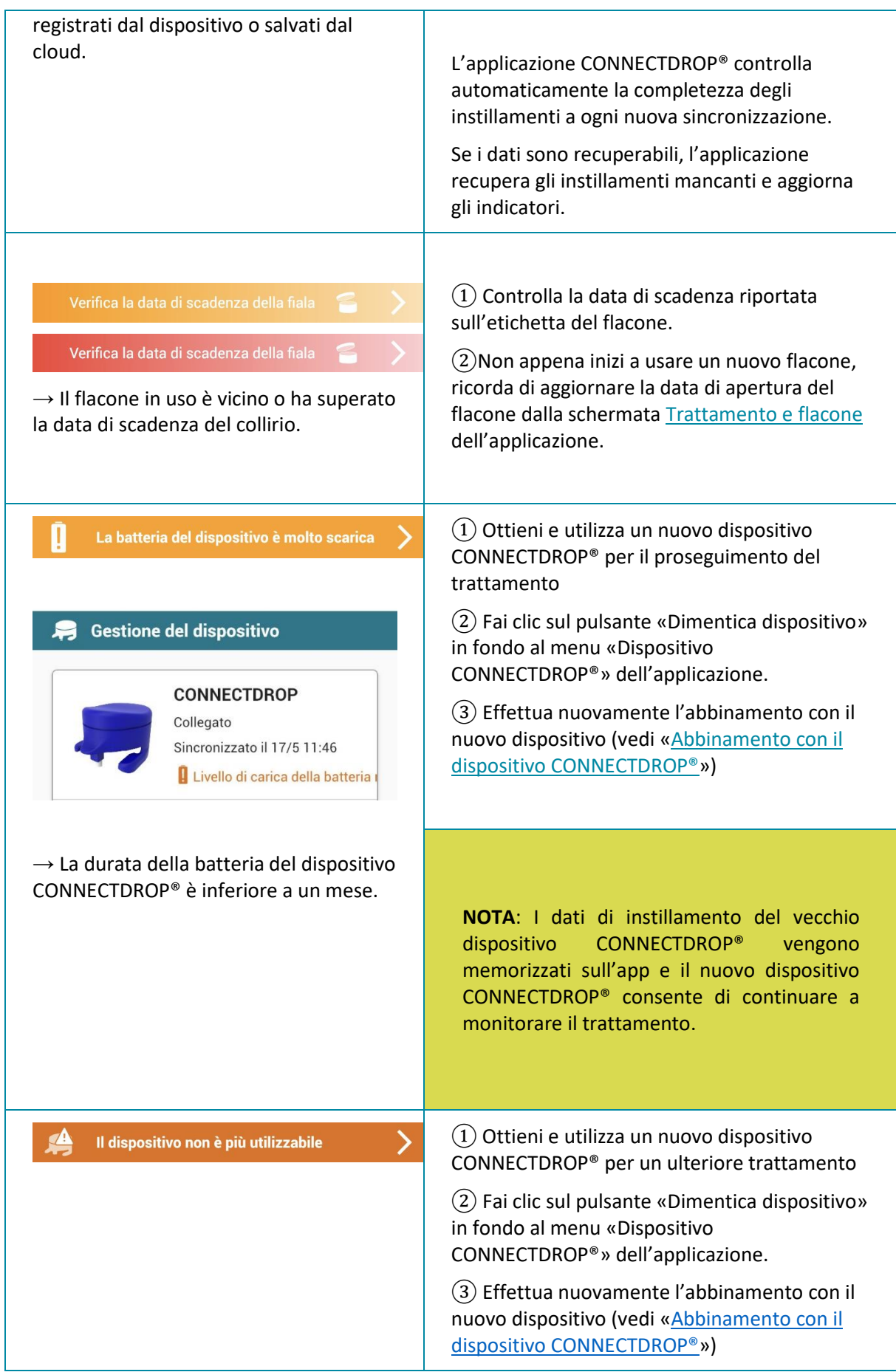

#### **Istruzioni per l'uso: Applicazione CONNECTDROP®** Riferimento: IFU\_COD\_APP\_IT\_Ed 3.3 (2023-09)

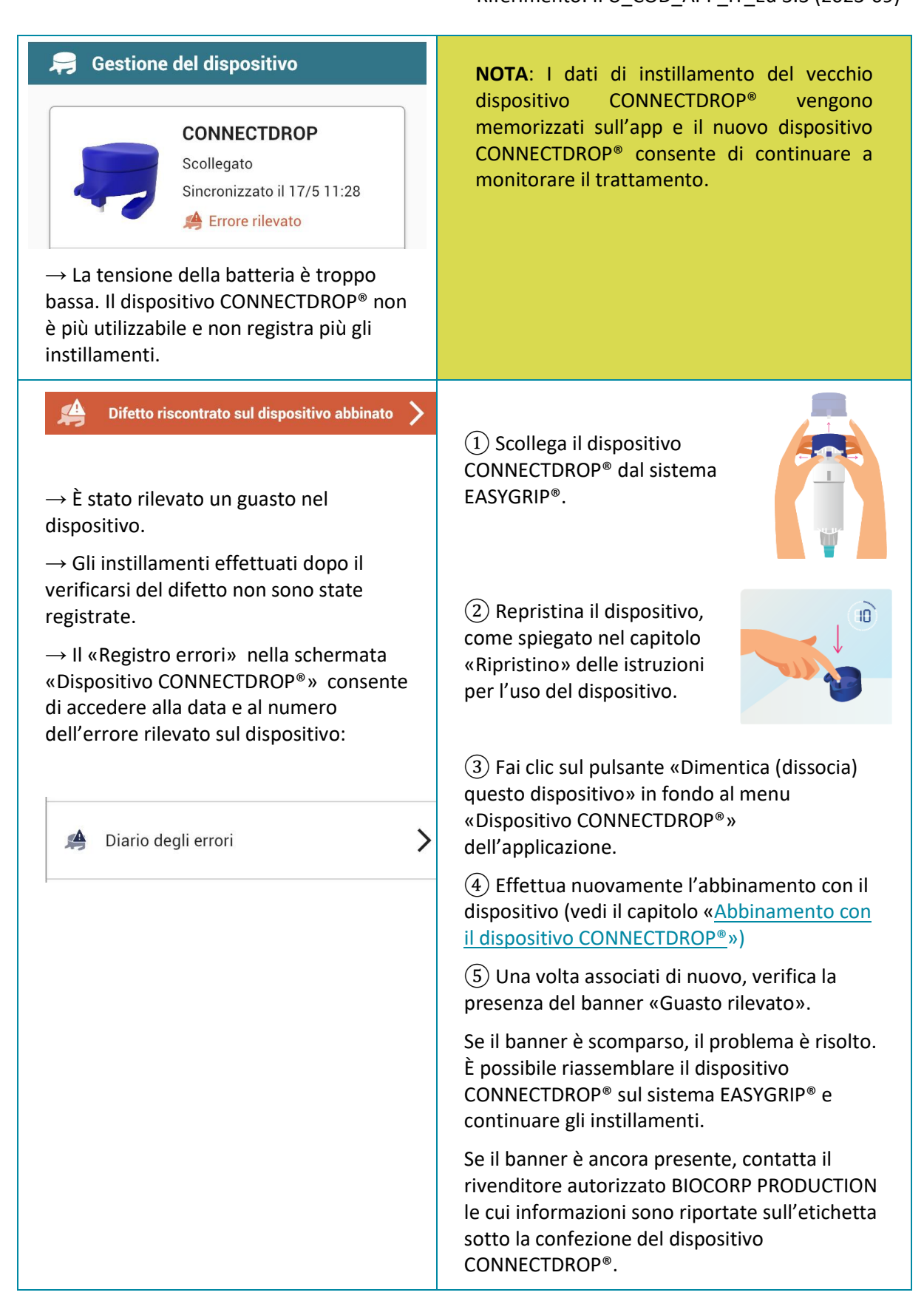